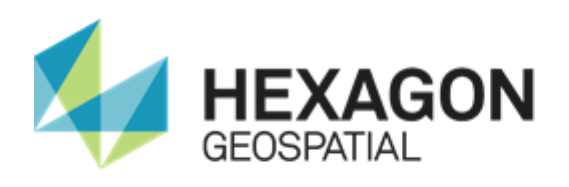

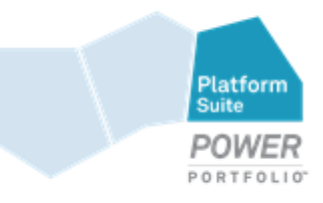

# GEOMEDIA SMART CLIENT

# **INSTALLATION GUIDE**

**Version 16.5**

**February 2018**

# **Contents**

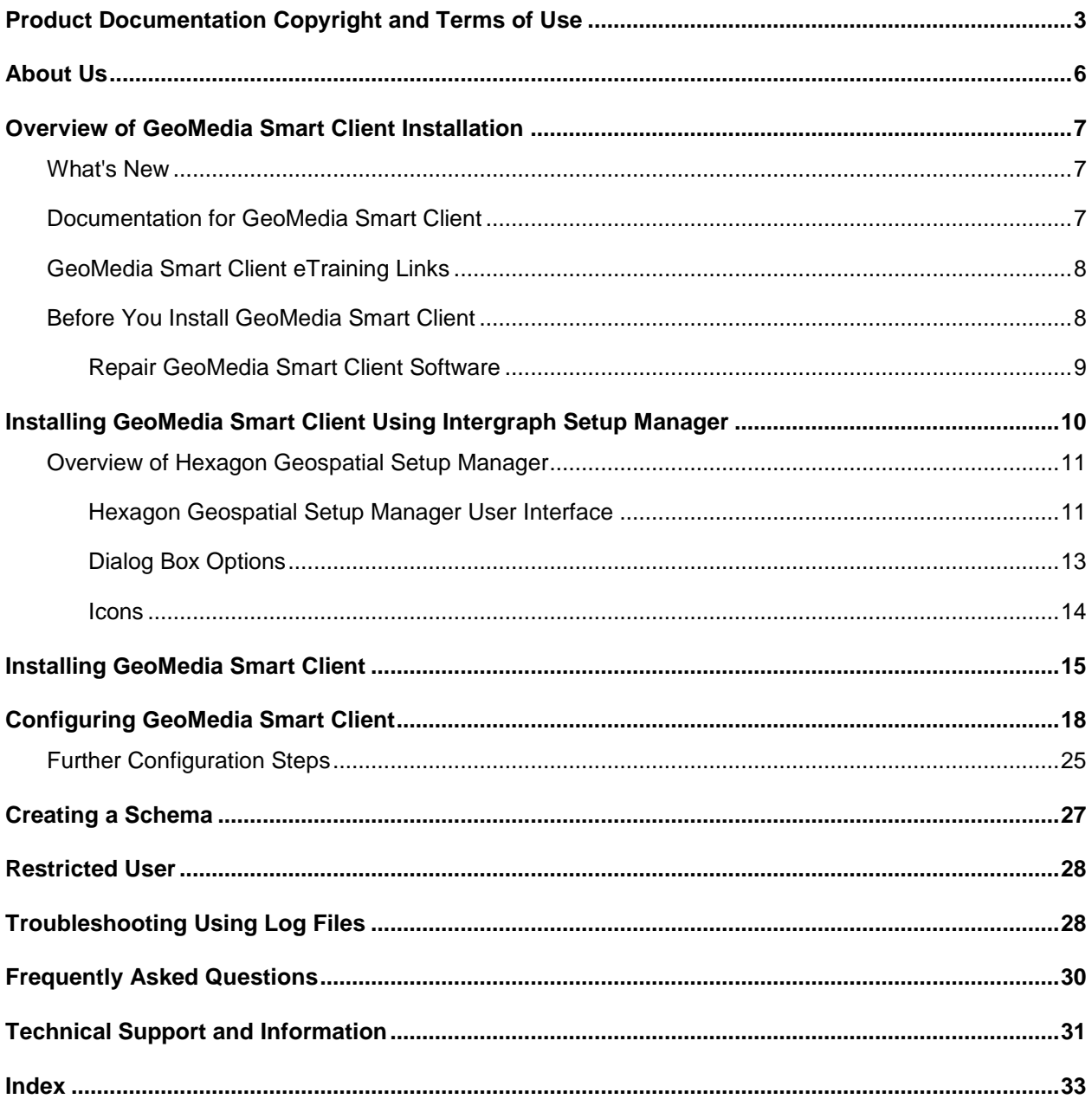

## <span id="page-2-0"></span>Product Documentation Copyright and Terms of Use

## *Copyright*

© nnnn-2018 Hexagon AB and/or its subsidiaries and affiliates. All rights reserved. Hexagon has registered trademarks in many countries throughout the world. Visit the *Trademarks Page <http://www.hexagongeospatial.com/legal/trademarks>* for information about the countries in which the trademarks are registered. See Product Page and Acknowledgments for more information.

### *Product Documentation Terms of Use*

PLEASE READ THESE TERMS CAREFULLY BEFORE USING HEXAGON GEOSPATIAL'S DOCUMENTATION ("DOCUMENT"). USE OF THIS DOCUMENT INDICATES ACCEPTANCE OF THIS AGREEMENT WITHOUT MODIFICATION. IF YOU DO NOT AGREE TO THE TERMS HEREOF ("TERMS"), DO NOT USE THIS DOCUMENT.

## **Use Of This Document**

All materials in this Document are copyrighted and any unauthorized use may violate worldwide copyright, trademark, and other laws. Subject to the terms of this Agreement, Hexagon Geospatial (a Division of Intergraph Corporation) and Intergraph's subsidiaries ("Intergraph") hereby authorize you to reproduce this Document solely for your personal, non-commercial use. In consideration of this authorization, you agree to retain all copyright and other proprietary notices contained therein. You may not modify the Materials in any way or reproduce or publicly display, perform, or distribute or otherwise use them for any public or commercial purpose, except as specifically authorized in a separate agreement with Hexagon Geospatial.

The foregoing authorization specifically excludes content or material bearing a copyright notice or attribution of rights of a third party. Except as expressly provided above, nothing contained herein shall be construed as conferring by implication, estoppel or otherwise any license or right under any copyright, patent or trademark of Hexagon Geospatial or Intergraph or any third party.

If you breach any of these Terms, your authorization to use this Document automatically terminates. Upon termination, you will immediately destroy any downloaded or printed Materials in your possession or control.

### **Disclaimers**

ALL MATERIALS SUPPLIED HEREUNDER ARE PROVIDED "AS IS", WITHOUT WARRANTY OF ANY KIND, EITHER EXPRESSED OR IMPLIED, INCLUDING, BUT NOT LIMITED TO, ANY IMPLIED WARRANTIES OF MERCHANTABILITY, FITNESS FOR A PARTICULAR PURPOSE, OR NON-INFRINGEMENT. Hexagon Geospatial does not warrant that the content of this Document will be error-free, that defects will be corrected, or that any Hexagon Geospatial Website or the services that make Materials available are free of viruses or other harmful components.

Hexagon Geospatial does not warrant the accuracy and completeness of this Document. Hexagon Geospatial may make changes to this Document at any time without notice.

## **Limitation Of Liability**

IN NO EVENT SHALL HEXAGON GEOSPATIAL BE LIABLE FOR ANY DIRECT, INDIRECT, INCIDENTAL, SPECIAL OR CONSEQUENTIAL DAMAGES, OR DAMAGES FOR LOSS OF PROFITS, REVENUE, DATA OR USE, INCURRED BY YOU OR ANY THIRD PARTY, WHETHER IN AN ACTION IN CONTRACT OR TORT, ARISING FROM YOUR ACCESS TO, OR USE OF, THIS DOCUMENT.

### **Indemnification**

You agree to defend, indemnify, and hold harmless Hexagon Geospatial, its officers, directors, employees, and agents from and against any and all claims, liabilities, damages, losses or expense, including reasonable attorneys' fees and costs, arising out of or in any way connected with your access to or use of this Document.

## **Use Of Software**

Use of software described in this Document is subject to the terms of the end user license agreement that accompanies the software, if any. You may not download or install any software that is accompanied by or includes an end user license agreement unless you have read and accepted the terms of such license agreement. Any such software is the copyrighted work of Hexagon Geospatial, Intergraph or its licensors. Portions of the user interface copyright 2012-nnnn-2014 Telerik AD.

## **Links To Third Party Websites**

This Document may provide links to third party websites for your convenience and information. Third party websites will be governed by their own terms and conditions. Hexagon Geospatial does not endorse companies or products to which it links.

Third party websites are owned and operated by independent parties over which Hexagon Geospatial has no control. Hexagon Geospatial shall not have any liability resulting from your use of the third party website. Any link you make to or from the third party website will be at your own risk and any information you share with the third party website will be subject to the terms of the third party website, including those relating to confidentiality, data privacy, and security.

## **Trademarks**

The trademarks, logos and service marks ("Marks") displayed in this Document are the property of Hexagon Geospatial, Intergraph or other third parties. Users are not permitted to use Marks without the prior written consent of Hexagon Geospatial, Intergraph or the third party that owns the Mark. "Intergraph" is a registered trademark of Intergraph Corporation in the United States and in other countries. Other brands and product names are trademarks of their respective owners.

Find additional *trademark information <http://www.hexagongeospatial.com/legal/trademarks>*.

## **Procedure For Making Claims Of Copyright Infringement**

Notifications of claimed copyright infringement should be sent to Hexagon Geospatial by mail at the following address: Intergraph Corporation, Attn: Intergraph Legal Department, P.O. Box 240000, Huntsville, Alabama 35824.

## **US Government Restricted Right**

Materials are provided with "RESTRICTED RIGHTS." Use, duplication, or disclosure of Materials by the U.S. Government is subject to restrictions as set forth in FAR 52.227-14 and DFARS 252.227-7013 et seq. or successor provisions thereto. Use of Materials by the Government constitutes acknowledgment of Hexagon Geospatial or Intergraph's proprietary rights therein.

### **International Use**

You may not use or export Materials in violation of U.S. export laws and regulations. Hexagon Geospatial makes no representation that Materials are appropriate or available for use in every country, and access to them from territories where their content is illegal is prohibited.

Hexagon Geospatial provides access to Hexagon Geospatial international data and, therefore, may contain references or cross references to Hexagon Geospatial products, programs and services that are not announced in your country. These references do not imply that Hexagon Geospatial intends to announce such products, programs or services in your country.

The Materials are subject to U.S. export control and economic sanctions laws and regulations and you agree to comply strictly with all such laws and regulations. In addition, you represent and warrant that you are not a national of, or otherwise located within, a country subject to U.S. economic sanctions (including without limitation Iran, Syria, Sudan, Cuba, and North Korea) and that you are not otherwise prohibited from receiving or accessing the Materials under U.S. export control and economic sanctions laws and regulations. Hexagon Geospatial makes no representation that the Materials are appropriate or available for use in every country, and access to them from territories where their content is illegal is prohibited. All rights to use the Materials are granted on condition that such rights are forfeited if you fail to comply with the terms of this agreement.

## **Revisions**

Hexagon Geospatial reserves the right to revise these Terms at any time. You are responsible for regularly reviewing these Terms. Your continued use of this Document after the effective date of such changes constitutes your acceptance of and agreement to such changes.

### **Applicable Law**

This Document is created and controlled by Hexagon Geospatial in the State of Alabama. As such, the laws of the State of Alabama will govern these Terms, without giving effect to any principles of conflicts of law. You hereby irrevocably and unconditionally consent to submit to the exclusive jurisdiction of the United States District Court for the Northern District of Alabama, Northeastern Division, or the Circuit Court for Madison County, Alabama for any litigation arising out of or relating to use of this Document (and agree not to commence any litigation relating thereto except in such courts), waive any objection to the laying of venue of any such litigation in such Courts and agree not to plead or claim in any such Courts that such litigation brought therein has been brought in an inconvenient forum. Some jurisdictions do not allow the exclusions or limitations set forth in these Terms. Such exclusions or limitations shall apply in all jurisdictions to the maximum extent allowed by applicable law.

## **Questions**

*Contact us <https://www.hexagongeospatial.com/about-us/our-company/contact-us>* with any questions regarding these Terms.

## <span id="page-5-0"></span>About Us

Hexagon Geospatial helps you make sense of the dynamically changing world. We enable you to envision, experience and communicate geographic information. Our technology provides you the form to design, develop and deliver solutions that solve complex, real-world challenges. Ultimately, this is realized through our creative software products and platforms.

**CUSTOMERS.** Globally, a wide variety of organizations rely on our products daily including local, state and national mapping agencies, transportation departments, defense organizations, engineering and utility companies, and businesses serving agriculture and natural resource needs. Our portfolio enables these organizations to holistically understand change and make clear, reliable decisions.

**TECHNOLOGY.** Our priority is to deliver products, platforms and solutions that make our customers successful. Hexagon Geospatial is focused on developing technology that displays and interprets information in a personalized, meaningful way. We enable you to transform location-based content into dynamic and useable business information that creatively conveys the answers you need.

**PARTNERS.** As an organization, we are partner-focused, working alongside our channel to ensure we succeed together. We provide the right platforms, products, and support to our business partners so that they may successfully deliver sophisticated solutions for their customers. We recognize that we greatly extend our reach and influence by cultivating channel partner relationships both inside and outside of *Hexagon* (*[http://www.hexagon.com](http://www.hexagon.com/)*).

**TEAM.** As an employer, we recognize that the success of our business is the result of our highly motivated and collaborative staff. At Hexagon Geospatial, we celebrate a diverse set of people and talents, and we respect people for who they are and the wealth of knowledge they bring to the table. We retain talent by fostering individual development and ensuring frequent opportunities to learn and grow.

**HEXAGON.** Hexagon's solutions integrate sensors, software, domain knowledge and customer workflows into intelligent information ecosystems that deliver actionable information. They are used in a broad range of vital industries.

Hexagon (Nasdaq Stockholm: HEXA B) has approximately 18,000 employees in 50 countries and net sales of approximately 3.3bn USD. Learn more at *hexagon.com* (*[http://www.hexagon.com](http://www.hexagon.com/)*) and follow us *@HexagonAB <https://twitter.com/HexagonAB>*.

## <span id="page-6-0"></span>Overview of GeoMedia Smart Client Installation

The GeoMedia Smart Client Installation Guide provides information on installing and configuring GeoMedia Smart Client.

## <span id="page-6-1"></span>What's New

To read about new features, updated features, and system requirements for GeoMedia Smart Client 2016, see the Support Portal page.

- 1. Go to the *Customer Support Portal* (*<https://support.hexagonsafetyinfrastructure.com/infocenter/index?page=home>*).
- 2. Under the **Please Sign In heading**, type your username and password and click Login. If you are not a registered user, click the **Not a Registered User**? link.
- 3. Click the **Products (A-Z)** tab.
- 4. From the **Product Family** list, click the link to your product family.
- 5. On the **Family** page for your product, click the link for GeoMedia Smart Client.
- 6. On the **GeoMedia Smart Client** page under Product Information, locate the document that you want to read:
	- To read about new or enhanced features, click **Release Notes**.
	- To read about defects that have been fixed, click **Issues Resolved**.
	- To read about system requirements, click **Supported Environments**.

■ **NOTE** Some minor releases may not provide **Release Notes** or **Issues Resolved**.

## <span id="page-6-2"></span>Documentation for GeoMedia Smart Client

The following documents are installed (or are available for installation) with the product, or they are provided on the delivery media:

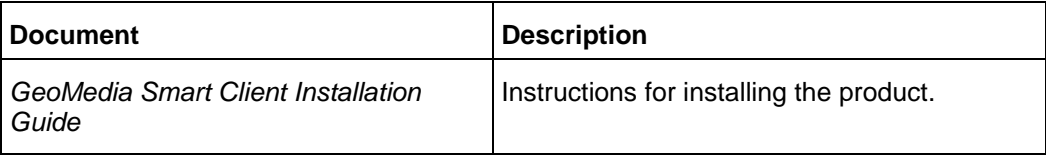

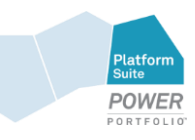

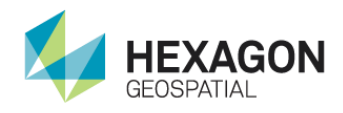

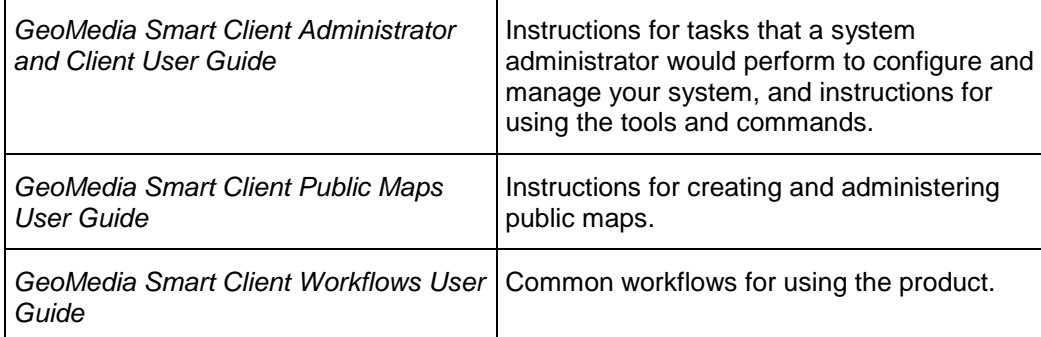

To access the documents, select each by name from **Start > All Programs > Hexagon GeoMedia Smart Client 2015 > User Documentation**. Adobe Reader is required to view the PDF files. Adobe Reader can be downloaded from *http://get.adobe.com/reade*r.

## <span id="page-7-0"></span>GeoMedia Smart Client eTraining Links

Would you prefer to watch a video? Many of our workflows are showcased in short, to-the-point eTraining modules on the *Hexagon Geospatial Community [http://community.hexagongeospatial.com](http://community.hexagongeospatial.com/)*. We add new videos regularly, so check back often.

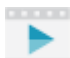

Visit our Community and check out the *videos*

*<http://community.hexagongeospatial.com/t5/GeoMedia-Smart-Client-Workflow/tkb-p/eTGMSC>* for GeoMedia Smart Client.

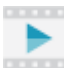

Also on our Community, check out our *Licensing videos [http://community.hexagongeospatial.com/t5/Licensing/ct-p/KS\\_Licensing](http://community.hexagongeospatial.com/t5/Licensing/ct-p/KS_Licensing)*.

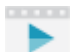

Raw videos not yet converted to eTraining modules are on the *eTraining Incubator <https://www.youtube.com/playlist?list=PL3cpeZTQSqXeBFvr1nD8Z4tSCH13lADiw>*.

## <span id="page-7-1"></span>Before You Install GeoMedia Smart Client

 Verify that your system meets or exceeds the requirements for GeoMedia Smart Client 2018 listed in the GeoMedia Smart Client Supported Environments document (accessed from the Hexagon Geospatial Setup Manager dialog box or the product Support page on the Customer Support

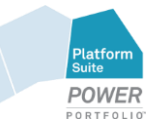

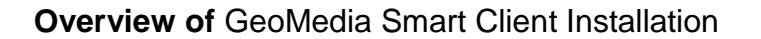

<span id="page-8-1"></span>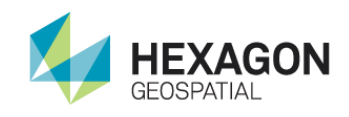

Portal www.hexagongeospatial.com/support). GeoMedia Smart Client runs on Windows® 7, Windows® 8, Windows® 10 or Windows Server® 2012, Windows Server® 2016.

- Verify that you have Microsoft® .NET Framework Version 4.0 or higher installed on your system before installation.
- If you have installed an engineering patch (version without installer), execute a **Repair** with the old setup before installing the new version. See *Repair GeoMedia Smart Client Software* (on page [9\)](#page-8-1) below.
- If you are upgrading to GMSC 16.5 and you are using your own language files, please download them again at the GeoMedia Smart Client Language Administrator.
- If you are upgrading GMSC 13 or GMSC 14 to GMSC 16, please have a look at the Further Steps in *Configuring GeoMedia Smart Client* (on page [18\)](#page-17-1)
- Install the following prerequisites before installing GeoMedia Smart Client:
	- **IIS 8 or higher**
	- Microsoft .NET 4.5.2
	- Register ASP.Net 4.0 as follows:
	- C:\Windows\Microsoft.NET\Framework64\v4.0.30319>aspnet\_regiis.exe -i
	- AccessDatabaseEngine x64.exe (in case that Microsoft Office x64 is not installed and GeoMedia Libraries or Access Warehouses will be used)
	- If using Oracle: Make sure that the Oracle Client with ODAC Components 12.2.0.1.0 is installed (64-bit). Instant client is needed, as a minimum.

### <span id="page-8-0"></span>Repair GeoMedia Smart Client Software

You can repair GeoMedia Smart Client software, if necessary, by using the Hexagon Geospatial Setup Manager dialog.

 If you have installed an engineering patch (version without installer), execute a **Repair** with the old setup before installing the new version.

### *Check Software Status*

1. Open the Hexagon Geospatial Setup Manager dialog by using one of these methods:

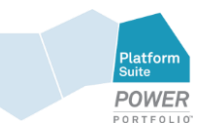

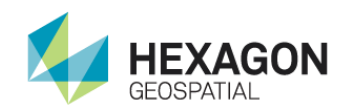

- **Insert the original installer media**
- Open the original installer
- 2. Double click the Setup.exe file in the installer.

The Hexagon Geospatial Setup Manager dialog opens.

- 3. Click the software name under **Software** to expand the software package list.
- 4. Click the software name to open the **Installed Software** and **Configuration** tables.

## *Repair the Software Install*

- 1. In Hexagon Geospatial Setup Manager dialog, in **Installed Software** table, click **Modify, repair, or remove**.
- 2. The GeoMedia Smart Client Welcome dialog opens. Click **Next**.
- 3. To repair installation errors in the program, select **Repair**. This option fixes missing or corrupt files, shortcuts, and registry entries.
- 4. Click **Next**.

After a few moments, the Ready to Repair the Program dialog opens.

Be sure to read any alert messages that this dialog may contain about detection of installation of previous versions of software and functionality.

5. Click **Install** button to begin the actual installation or repair.

A status bar tracks the installation progress. When the process is finished, the InstallShield Wizard Completed dialog opens.

6. Click **Finish** to exit the Wizard.

## <span id="page-9-0"></span>Installing GeoMedia Smart Client Using Intergraph Setup **Manager**

GeoMedia uses **Intergraph Setup Manager** to install the software.

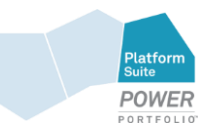

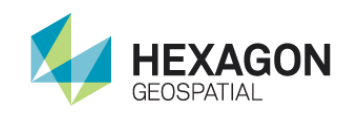

## Manager

## <span id="page-10-0"></span>Overview of Hexagon Geospatial Setup Manager

**Hexagon Geospatial Setup Manager** (*Setup.exe*) is a tool that you use to install and maintain Hexagon Geospatial software. Once the software is installed, you can also use the tool to perform the following software maintenance tasks:

- Modify
- **•** Repair
- Remove
- Run configuration processes

If the following options are available for your site, you can also use **Hexagon Geospatial Setup Manager** to:

- **•** Install complementary software
- Run the installation process in batch or silent mode.

<span id="page-10-1"></span>Hexagon Geospatial Setup Manager User Interface

The **Hexagon Geospatial Setup Manager** dialog box opens when you double click *Setup.exe* to start the installation process.

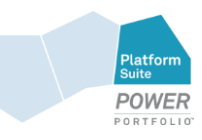

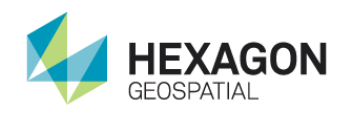

**Installing GeoMedia** Smart Client Using Intergraph Setup

Manager

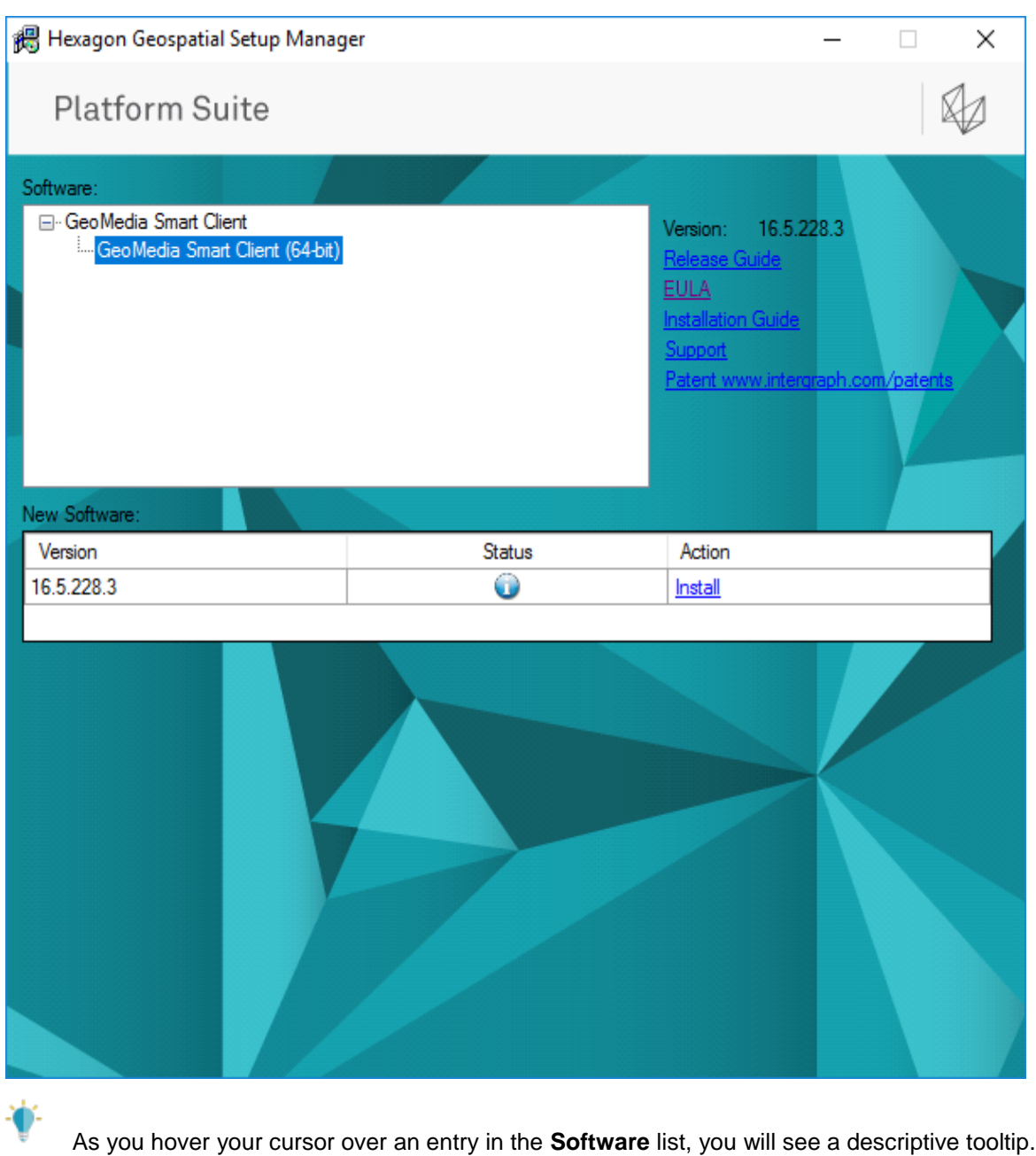

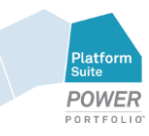

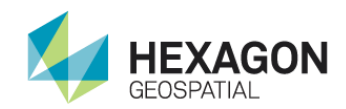

## Manager

## <span id="page-12-0"></span>Dialog Box Options

#### **Software**

The **Software** box displays the list of products that you can install. Select these one at a time to install or update software. When you select a product, the user interface updates to display the current status of the software installation, which is reflected in the **New Software** or **Installed Software** list.

#### **Documentation**

Listed under the Version number are links that provide access to information about the selected software. The Support link takes you directly to the Hexagon Geospatial website. If a document is not available for the selected software, the corresponding link is disabled.

GeoMedia Smart Client documentation is available in English.

#### Patent Link

If the software has one or more patents, the Patent Link is available and takes you to the website where you can view the patent documents.

#### New Software or Installed Software

If no software products have been installed, the **New Software** box is displayed so you can install new software. Once software is installed, the label of this box changes to **Installed Software**. The **Version**, **Status**, and **Action** columns are explained below:

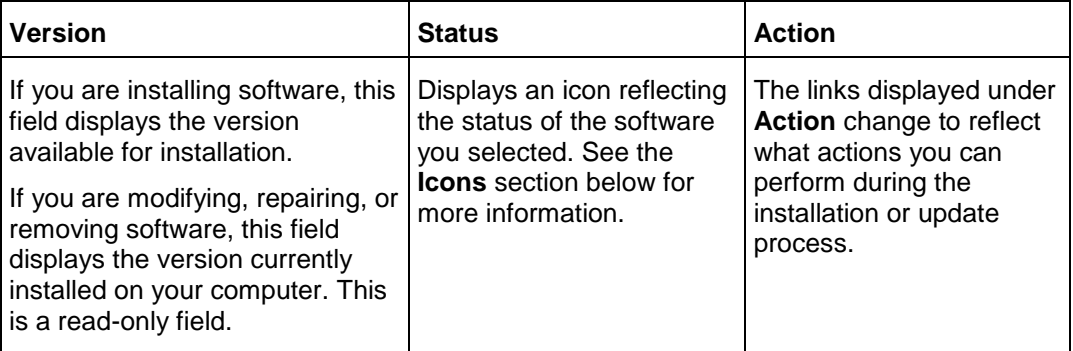

### **Configuration**

This box may not be implemented for all product installations.

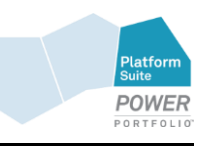

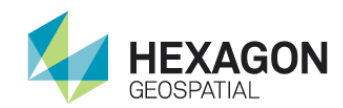

## **Installing GeoMedia** Smart Client Using Intergraph Setup

### Manager

If additional configuration steps are required for your software, the **Configuration** box opens after installation is complete. Select the application from the list and click **Configure**.

#### Complementary Software

Complementary software is software that is useful for or needed to run with your Hexagon software. If complementary software is available for your site, the **Complementary Software** box opens after installation is complete. Select the application from the list and click **Install**.

**Complementary Software** is available for your site only if an application developer creates it. For more information, see the Installing GeoMedia Smart Client in Silent Mode appendix.

#### <span id="page-13-0"></span>Icons

The following icons appear in the **Status** list. These icons and their corresponding tooltips change to reflect the current status of the installation or update process.

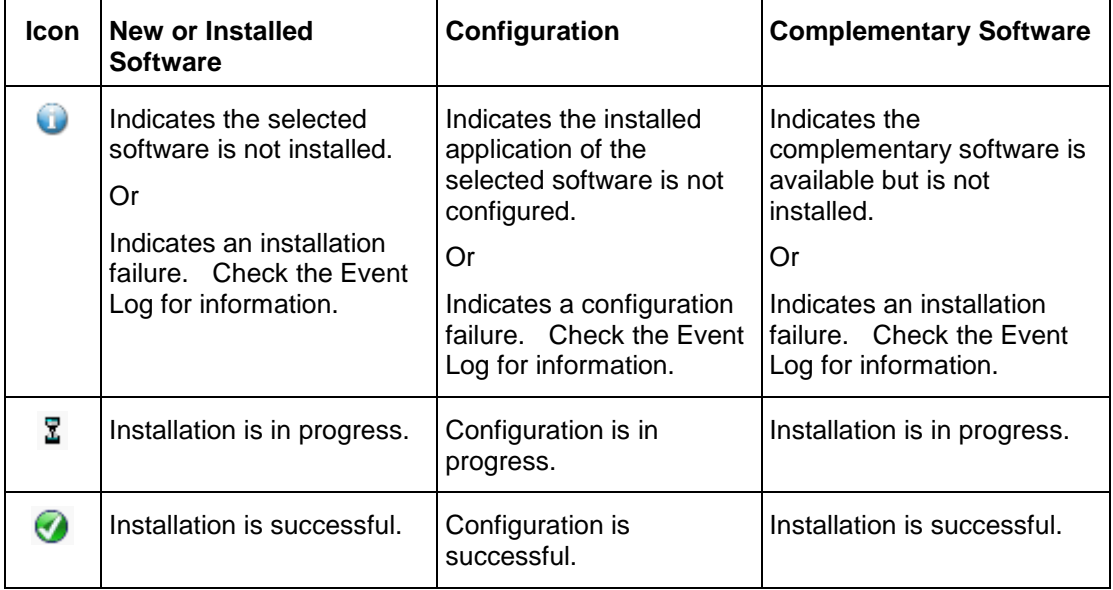

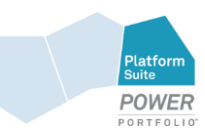

<span id="page-14-1"></span>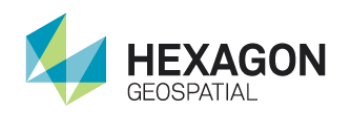

## <span id="page-14-0"></span>Installing GeoMedia Smart Client

- 1. In the **Software** list box, select the software that you want to install.
- 2. In the **New Software** dialog box, click **Install** under **Action**. The **Welcome** dialog box appears.

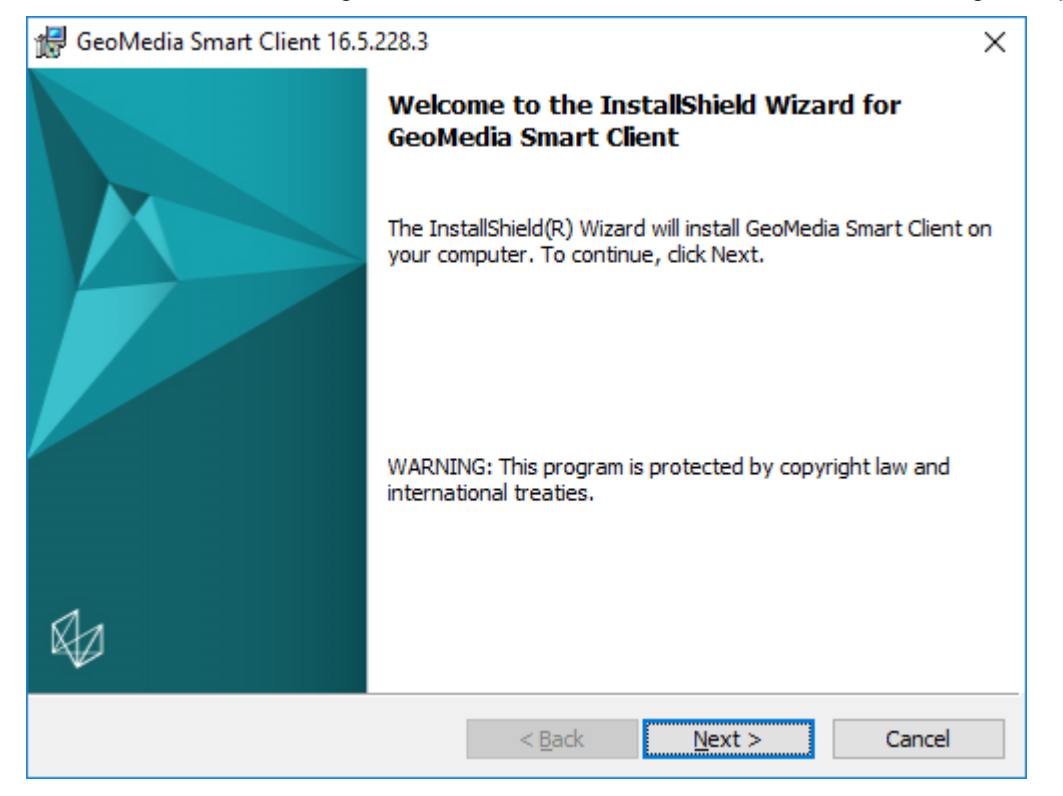

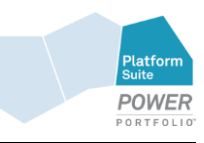

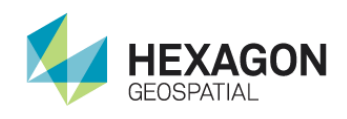

#### 3. Click **Next** to continue.

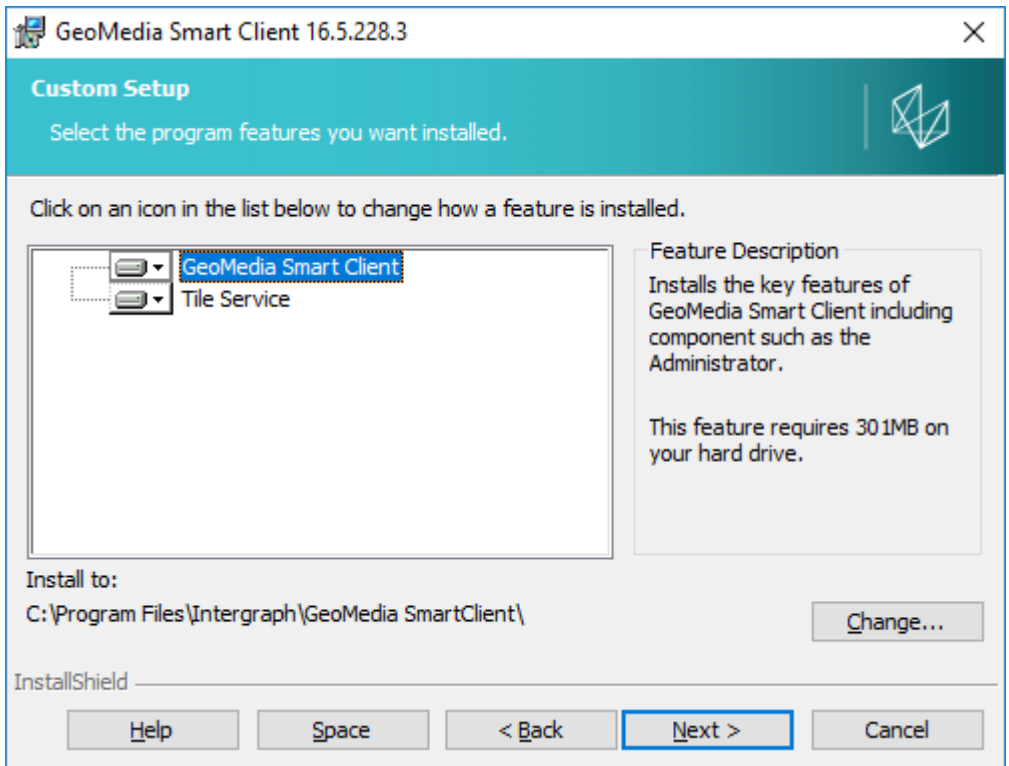

4. By default, the product is delivered to the following location: C:\Program Files\Intergraph\GeoMedia Smart Client\. You can change the location to any other folder by clicking **Change** and by navigating to a new root folder.

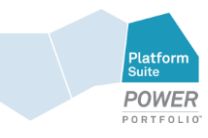

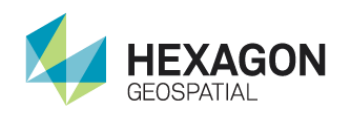

5. Deselect a software component if you prefer to install this specific component onto another server.

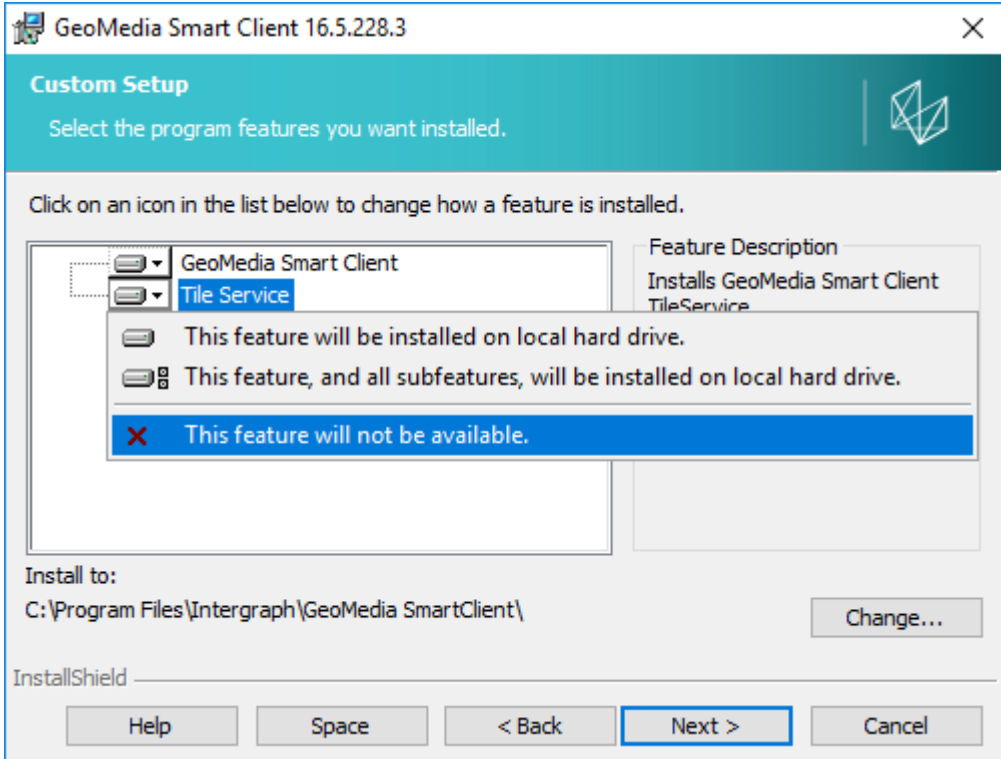

6. Click **Space** if you want to get an overview of your free disk space.

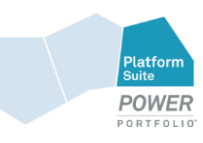

<span id="page-17-1"></span>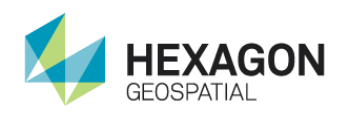

7. When the **Ready to Install the Program** dialog box displays, click **Install** to install the product.

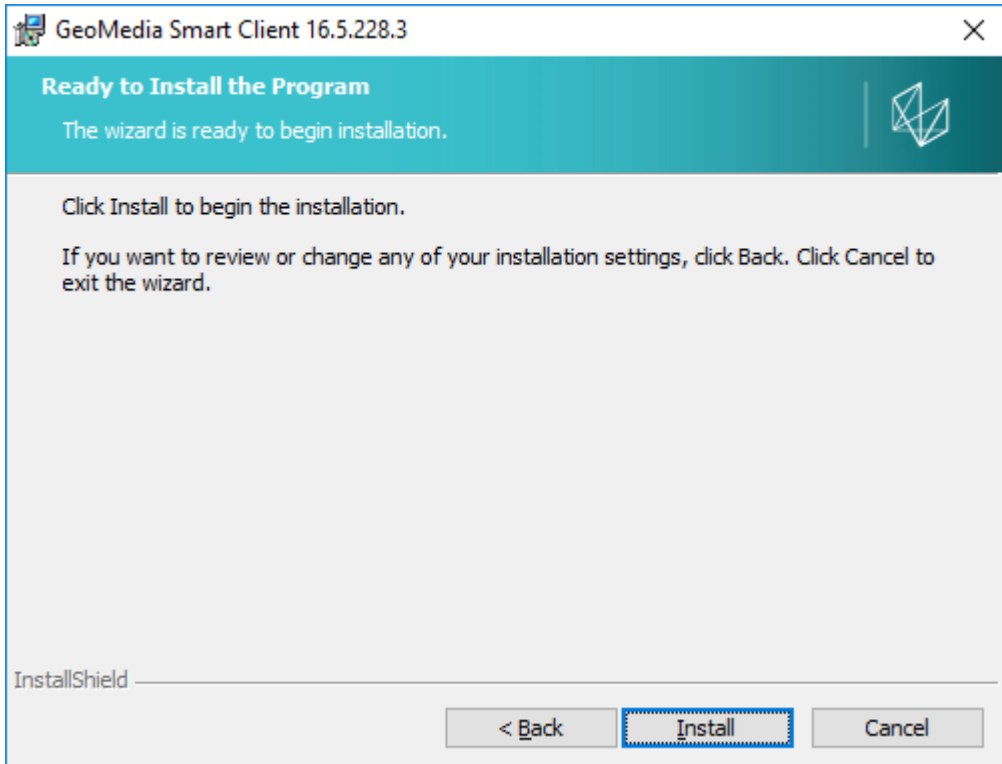

8. When the InstallShield Wizard Completed dialog box displays, click Finish. You are returned to the Hexagon Geospatial Setup Manager dialog box.

## <span id="page-17-0"></span>Configuring GeoMedia Smart Client

After a successful installation, an additional **Configuration** dialog box is displayed. GeoMedia Smart Client needs to be configured. This includes naming and configuring a virtual Web site and setting a path where the GeoMedia Smart Client warehouse folder will be installed.

Please note that *Visual C++ 2013 Feature Pack Redistributable Package <https://www.microsoft.com/de-de/download/details.aspx?id=40784>* must be installed in order to get the configuration wizard up and running.

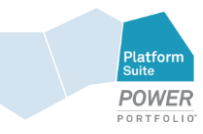

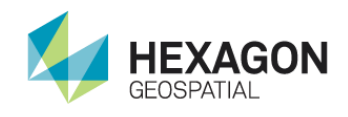

- 1. In the **Configuration** box, in the GeoMedia Smart Client row, click **Configure**. The GeoMedia Smart Client Configuration Wizard will start.
- 2. In this step you have to put in a valid **Activation Key**.

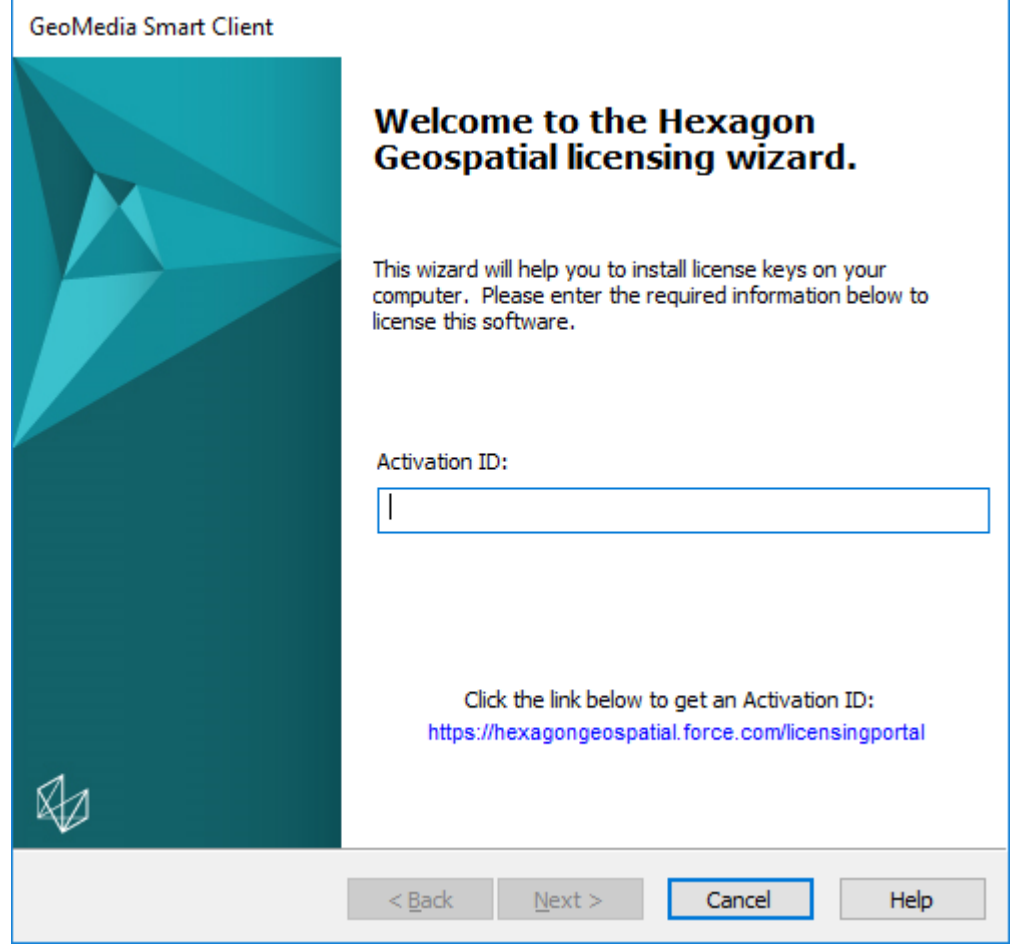

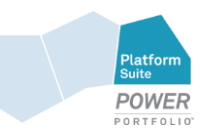

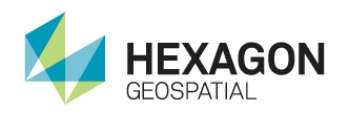

If your Key is valid, you will get forwarded to the next step.

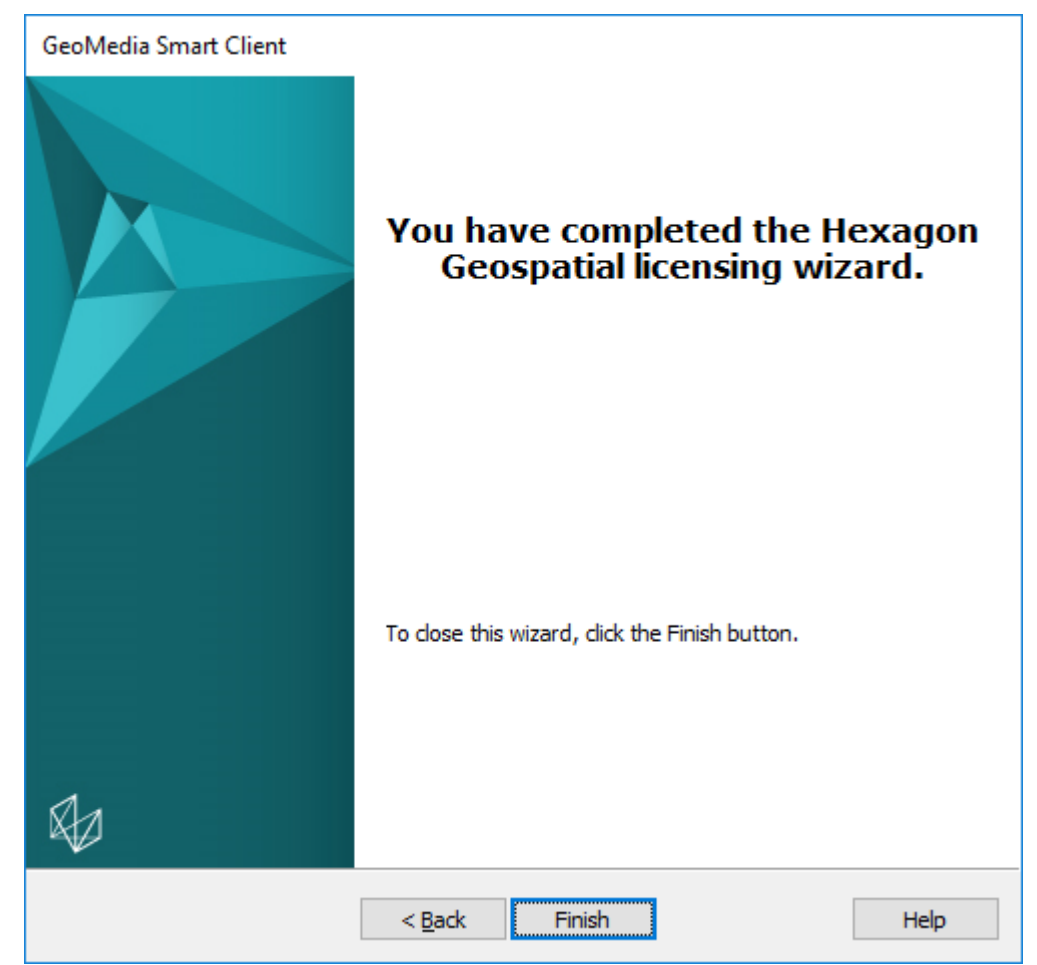

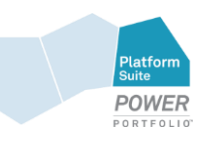

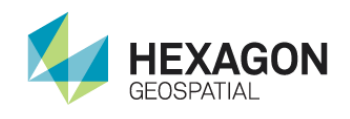

3. In the **Warehouse location** field, define the location of the GeoMedia Smart Client warehouse, which is used for files and folders that are needed only for the GeoMedia Smart Client (CSF, Servercache, and so forth).

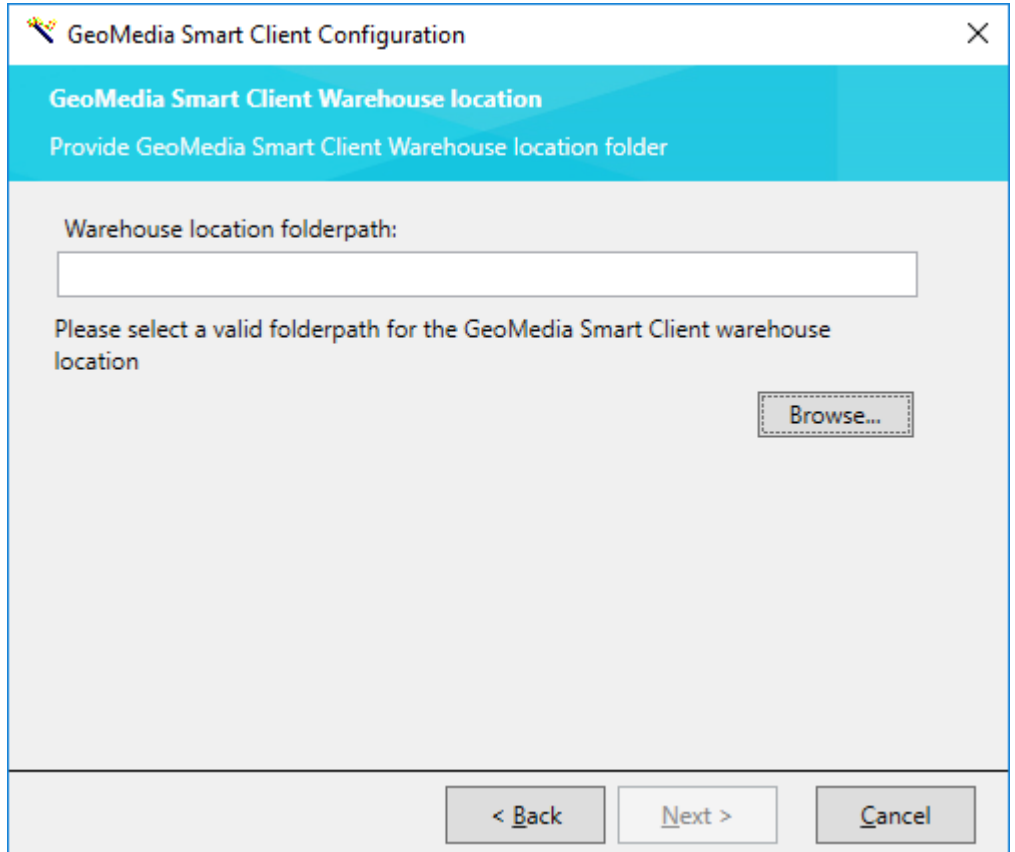

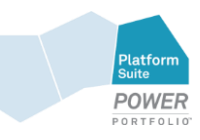

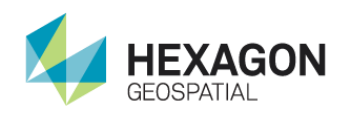

5.

4. Specify the configuration string to the database schema that will be used for GeoMedia Smart Client. The schema will be filled automatically during the first run of GMSC Administrator.

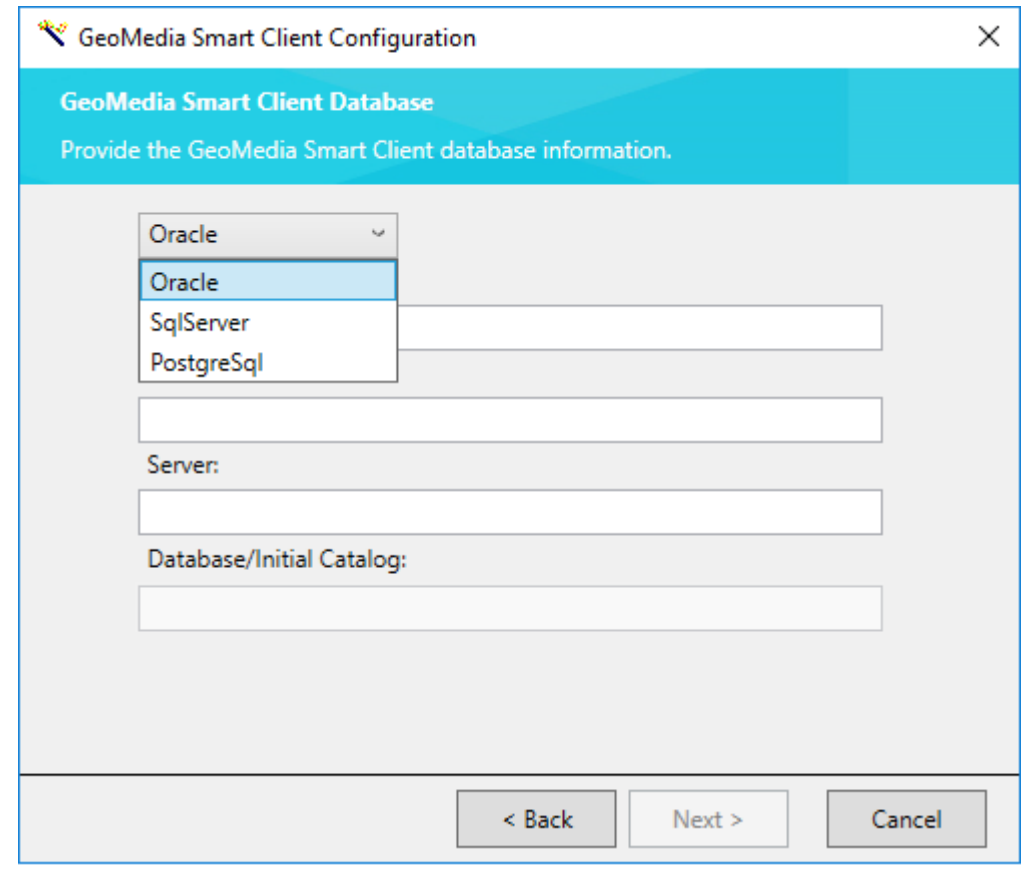

The *schema* (see "*[Creating a Schema](#page-26-1)*" on page [27\)](#page-26-1) must have been created previously.

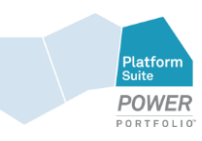

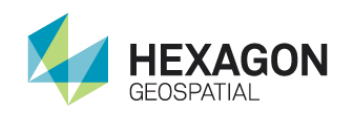

6. Click **Next**. Set the Web Site for the GeoMedia Smart Client application. The installer configures the IIS automatically. Consider calling the application by this name in your Web browser.

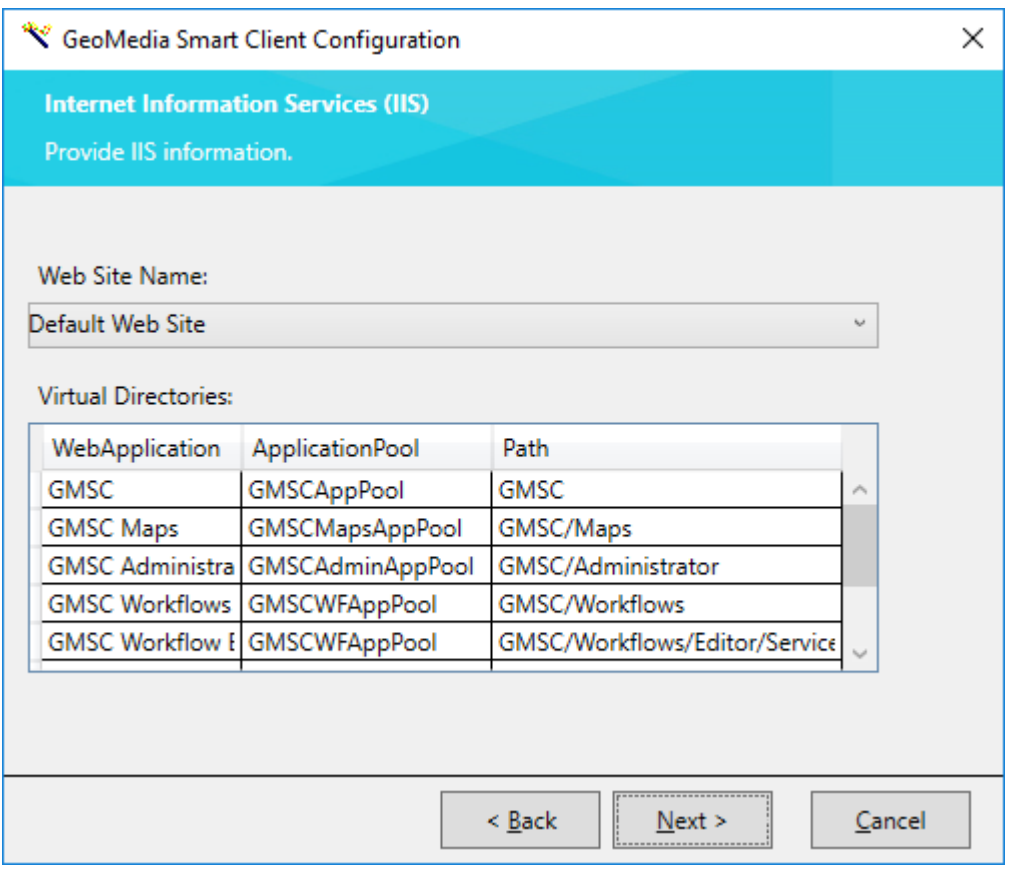

- 7. Click **Next** to finish the configuration.
- 8. You can choose if the GeoMedia Smart Client Tile Service is running under the "Local system account," or define another user. The second option is typically used if you want to access data sources (like Access MDB's, shape files, …) which are located on a network share and the "Local system account" has no access privileges on these resources.

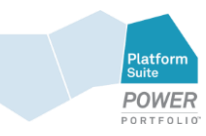

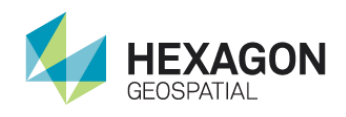

If the tile service is installed on another server, perform this step on that server.

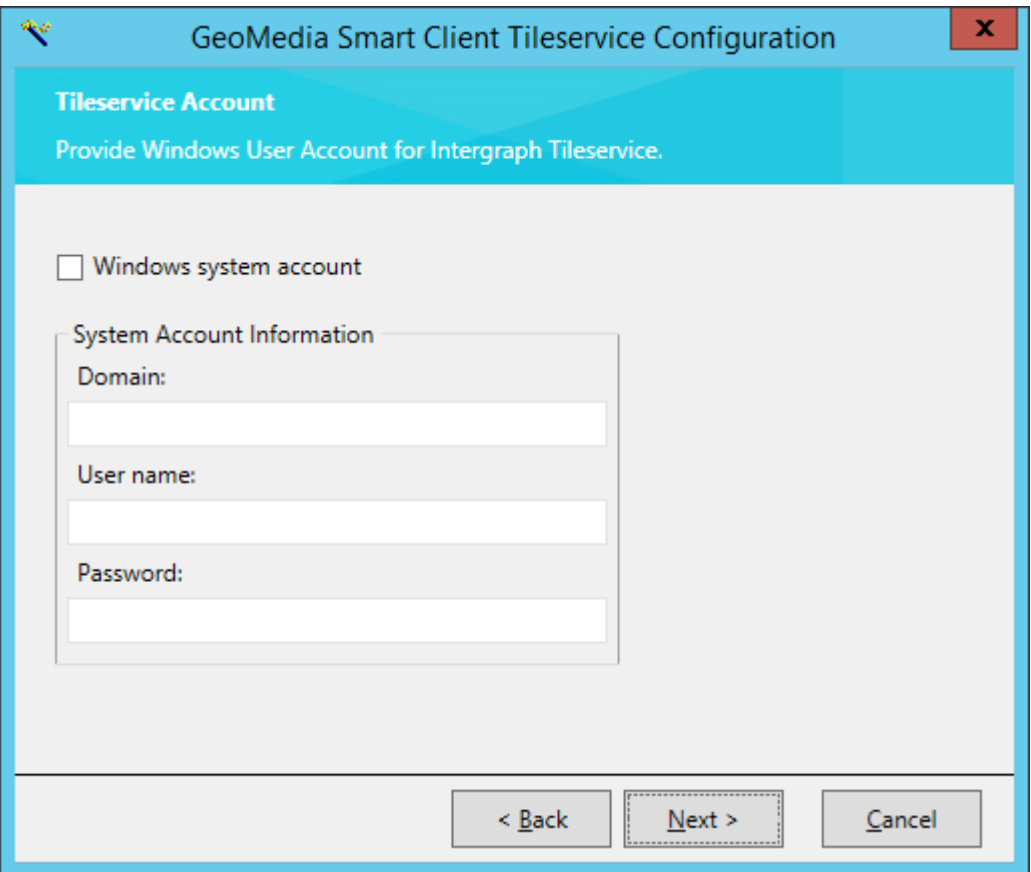

- 9. Click **Next**. When the configuration has been finished successfully, you will see the **Status** change to a green button.
- 10. Modify the security settings of the NETWORK SERVICE for the following folders that were created during the installation process. The path to the following folders depends on the path you defined in the installation. If you used the default path, you can find the folders under C:\Program Files\Intergraph\..
	- ..\GeoMedia SmartClient\ (and all subfolders) (at least read)
	- **...**\GeoMedia SmartClient\log (at least modifiy)

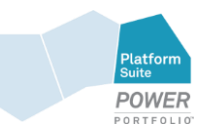

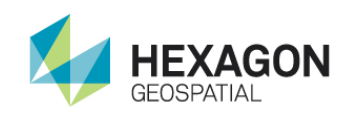

- ..\GeoMedia SmartClient\maps\log (at least modifiy)
- **...**\GeoMedia SmartClient\workflows\log (at least modifiy)
- ..\GeoMedia SmartClient\Workflows\FormSettings (at least read)
- ..\GeoMedia SmartClient\Workflows\WorkflowSettings (at least read)
- ..\GeoMedia SmartClient\administrator\log (at least modifiy)
- **•** The Smart Client Warehouse folder and all subfolders must have full permission.
- TEMP folder, which is defined in Environment variables (Default: C:\Windows\Temp) (at least modifiy): Set by default but sometimes disabled by the administrator on the server side
- 11. Restart the IIS.
- 12. Restart the Intergraph TileService in the service console.
- 13. To log on to the Administrator, first open the URL that you defined above in a Web browser (for example: www.yourservername.com/GMSC/Administrator). Then type in the default username (SCAdmin) and password (SCAdmin) to log in to the GeoMedia Smart Client Administrator.

## <span id="page-24-0"></span>Further Configuration Steps

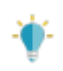

These steps are only necessary if you upgrade from GMSC 13 or GMSC 14 to GMSC 16.

### *Updating Custom Theme Location*

Starting with GeoMedia Smart Client 2015, all the custom codes and configurations are in one location, so the location of the Workflow's custom themes has changed. To update the location of your custom themes:

• Copy your custom theme folders from

```
…\GeoMedia SmartClient\Program\Workflows\Content\Css\workflow-themes
```
To

…\GeoMedia SmartClient\Program\Workflows\Custom\Themes

 Remove the first two lines of **theme-content.less** of a custom theme. For example, with 'MyTheme:'

```
@ig-theme: 'MyTheme';
```
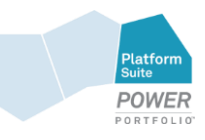

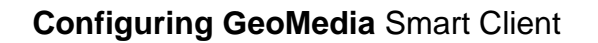

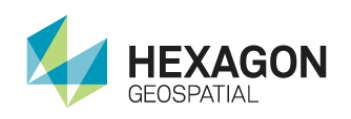

@import '../../ig/ig-content-less.less';

 Remove the first two lines of theme-menu.less of a custom theme. For example, with 'MyTheme:'

@ig-theme: 'MyTheme';

@import '../../ig/ig-menu-less.less';

## *Using customization of existing workflows with GMSC 2016*

If you want to use existing workflows and they include custom scripts, custom styles, and/or custom themes, you have to create a new folder within the corresponding Custom folder. The name of the folder must be the same as your workflow name:

```
…\GeoMedia 
SmartClient\Program\Workflows\Custom\Scripts\MyWorkflow\customscript.js
…\GeoMedia 
SmartClient\Program\Workflows\Custom\Styles\MyWorkflow\customstyle.css
```
…\GeoMedia SmartClient\Program\Workflows\Custom\Theme\MyWorkflow\MyCustomTheme

## *Using a Load-balanced System*

If you want to use a load-balanced system, you need to fulfill the following prerequisites and note the suggested configuration.

## **Prerequisites**

- Installation of GeoMedia Smart Client on every server which is using the load-balanced system. See *Installing GeoMedia Smart Client* (on page [15\)](#page-14-1) for more information.
- **Every server must have a license.**

### **Suggested Configuration**

- Your GeoMedia Smart Client Warehouse is located on one server.
- A user has access to the AppPools of Smart Client and Workflows.

The same user must have access to the TileService as well.

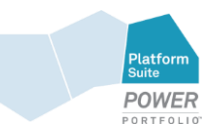

<span id="page-26-1"></span>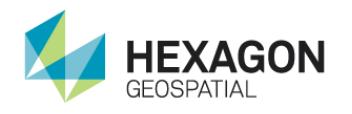

## <span id="page-26-0"></span>Creating a Schema

You must create a schema before you configure GeoMedia Smart Client.

## *Using Oracle*

If you are using Oracle, the following statement can be used to create the schema. These are the minimum requirements.

```
CREATE USER GMSC IDENTIFIED BY GMSC 
DEFAULT TABLESPACE "USERS" 
TEMPORARY TABLESPACE "TEMP"; 
GRANT UNLIMITED TABLESPACE TO GMSC;
--Alternative to UNLIMITED TABLESPACE 
--ALTER USER GMSC QUOTA 100M ON "USERS";
```

```
CREATE ROLE GMSC_ROLE; 
GRANT CREATE SESSION TO GMSC_ROLE; 
GRANT CREATE TABLE TO GMSC_ROLE; 
GRANT CREATE SEQUENCE TO GMSC_ROLE; 
GRANT CREATE TRIGGER TO GMSC_ROLE; 
GRANT CREATE PROCEDURE TO GMSC_ROLE; 
GRANT CREATE INDEXTYPE TO GMSC_ROLE;
```
GRANT GMSC\_ROLE TO GMSC;

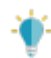

If you want to have a restricted runtime role after your first start of the GMSC Administrator, click *here* (see "*[Restricted User](#page-27-2)*" on page [28\)](#page-27-2).

### *Using SQL Server*

If you are using SQL Server, just create a new database on the SQL Server and define a user. The database name and the user with the password must be the same as in the **GeoMedia Smart Client Configuration** dialog box.

## *Using PostgreSQL*

If you are using PostgreSQL, just create a new database on the server with the following extensions:

create extension if not exists "postgis"; create extension if not exists "uuid-ossp";

and create a new user with the following statement:

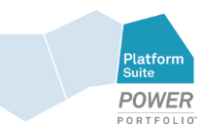

<span id="page-27-2"></span>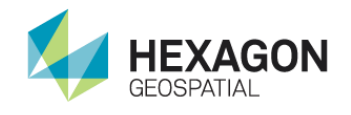

CREATE USER "**GMSC**" WITH LOGIN NOSUPERUSER NOCREATEDB NOCREATEROLE INHERIT NOREPLICATION PASSWORD '**xxxxxx**';

The database name and the user with the password must be the same as in the **GeoMedia Smart Client Configuration** dialog box.

## <span id="page-27-0"></span>Restricted User

The following SQL statements let you define a restricted role for GMSC.

CREATE ROLE GMSC\_RUNTIME\_ROLE; GRANT CREATE SESSION TO GMSC RUNTIME ROLE; GRANT GMSC ROLE TO GMSC; REVOKE GMSC ROLE FROM GMSC; GRANT GMSC RUNTIME ROLE TO GMSC;

Before upgrading to higher versions of GeoMedia Smart Client in the future, you will need to switch back to the GMSC\_ROLE, as follows:

REVOKE GMSC RUNTIME ROLE FROM GMSC; GRANT GMSC\_ROLE TO GMSC;

## <span id="page-27-1"></span>Troubleshooting Using Log Files

By default, only errors are written into the log files. If there are no errors, the log file(s) remain empty.

Make sure that you have properly modified the security settings of the NETWORK SERVICE for the folders that were created during the installation process, as described in *Configuring GeoMedia Smart Client* (on page [18\)](#page-17-1).

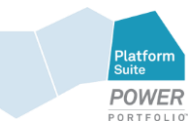

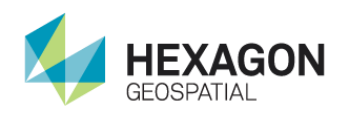

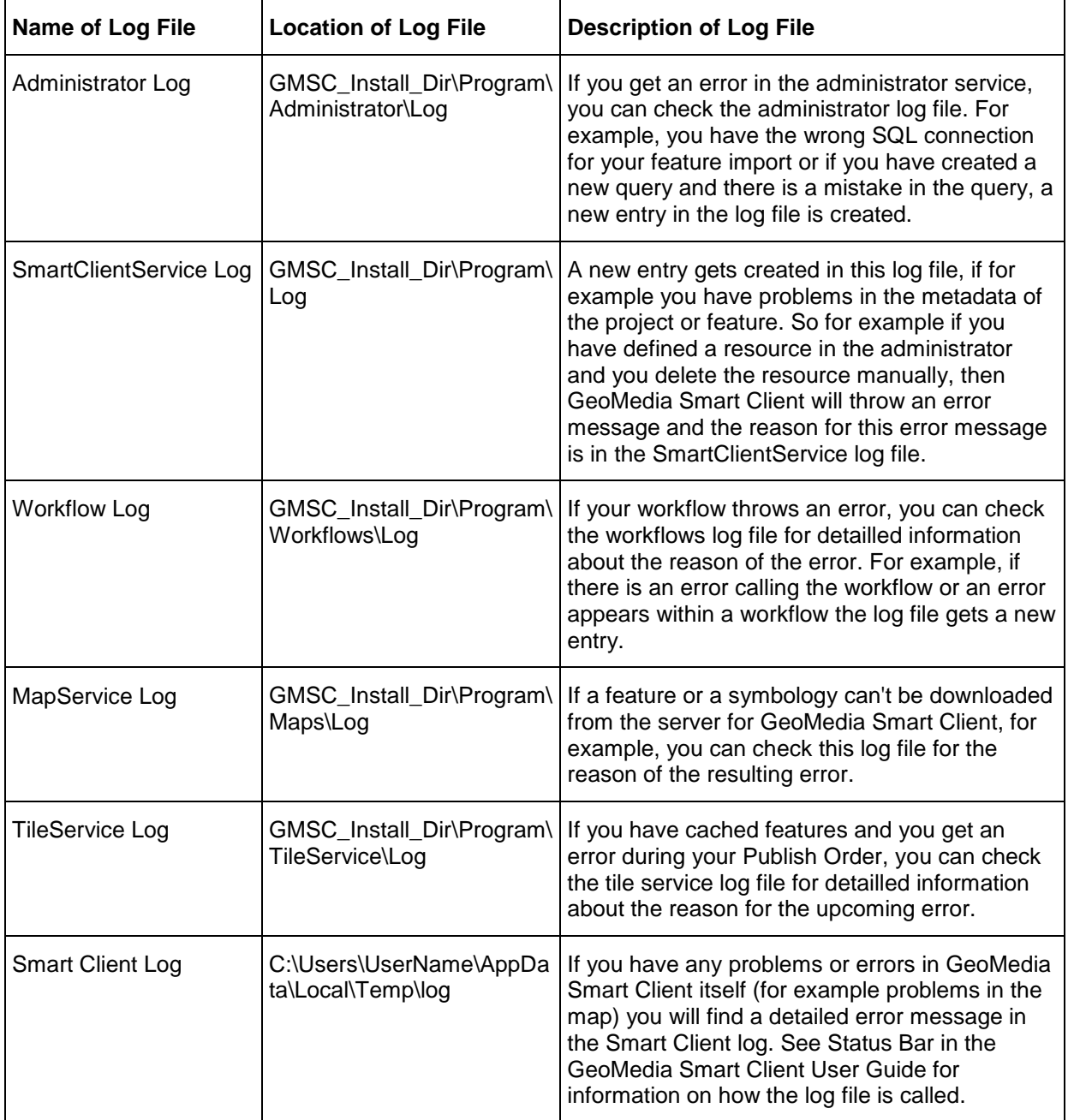

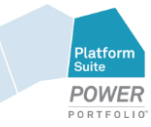

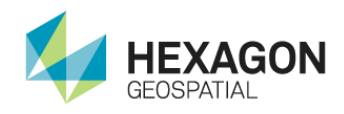

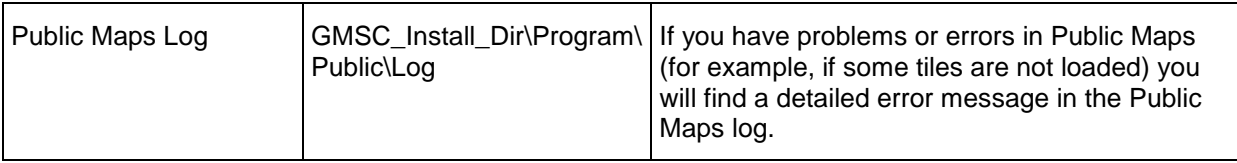

## <span id="page-29-0"></span>Frequently Asked Questions

#### **Question**:

Why do I see the message, "NO VALID LICENSE FOUND. PLEASE LICENSE YOUR PRODUCT" after starting the Administrator although the license is integrated already?

#### **Answer**:

The path of the license file isn´t correct. Please ensure that the license is stored in the following folder: C:\Users\Public\Intergraph\licenses.

#### **Question**:

Why does the message, "Missing configuration for Sites" appear after I start the Administrator?

#### **Answer**:

The application pools in the IIS are running in 32-bit mode. Please change all application pools starting with GMSC to 64-bit.

#### **Question**:

Why does the administrator keep coming up blank with no errors in the log files?

#### **Answer**:

The Role Service *HTTP Redirection* wasn't installed.

#### **Question**:

When uploading a file I get a Permission denied (or similar) error message.

#### **Answer**:

Check if the Network service has at least Modify permission on the TEMP folder (Default: *C:\Windows\Temp*), which is defined in the Environment variables.

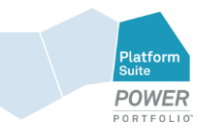

30

## <span id="page-30-0"></span>Technical Support and Information

Hexagon Geospatial® provides several ways to access information and to contact support, including self-help tools, Hexagon Geospatial Community, Hexagon Geospatial Developer Network, and phone support.

### *Hexagon Geospatial Community*

You can find support-related discussion boards and knowledge bases across the Hexagon Geospatial products on the *Hexagon Geospatial Community [http://community.hexagongeospatial.com](http://community.hexagongeospatial.com/)*. Find more information about the community on a Community *blog <http://blog.hexagongeospatial.com/join-the-community/>*.

## **Blogs**

Get the latest on our technologies: from what engineering is working on, to news about the latest APIs, as well as developer tips and tricks.

## **Discussions**

Discuss topics with other Hexagon Geospatial Product pioneers and experts.

## **Knowledge and Support**

Learn more about our products, find answers, get the latest updates, and connect with other Hexagon Geospatial Community members, or get support from our *support teams <http://www.hexagongeospatial.com/support>*.

### **Developer Network**

Share technical information with other developers who use Hexagon Geospatial's SDKs and M.App Portfolio. To get full access to the Developer Network you need to purchase a Hexagon Geospatial Developer Network (HGDN) Subscription. With HGDN, you get broad access to select Hexagon Geospatial development products in one place. You will also get access to powerful toolkits, including currently published APIs and SDKs. You also get access to in-depth resources such as tutorials, collaborative samples, and web-based training.

Find more information about HGDN on a Community *blog <http://community.hexagongeospatial.com/t5/About-the-Community/HGDN-Subscription/ba-p/3597>*.

## **eTraining**

Short, to-the-point videos showcasing specific workflows for many tasks and organized by product. We add new videos constantly, so check back often.

### **Tutorials**

Written, step-by-step instructions for our most asked-about tasks. Includes helpful hints and introduction material to get you started with our products.

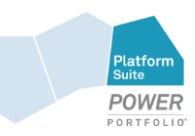

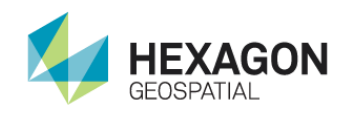

## *Professional Service Team*

For support phone numbers or to submit sales inquiries, general questions, and comments, click the appropriate tabs at the top of the *Hexagon Geospatial Support* (*<http://www.hexagongeospatial.com/support>*) page.

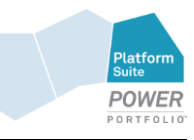

## <span id="page-32-0"></span>Index

## **A**

About Us • 6

## **B**

Before You Install GeoMedia Smart Client • 8

## **C**

Configuring GeoMedia Smart Client • 18

Creating a Schema • 27

**D** Documentation for GeoMedia Smart Client • 7

## **F**

Frequently Asked Questions • 30

Further Configuration Steps • 25

## **G**

GeoMedia Smart Client eTraining Links • 8

## **H**

Hexagon Geospatial Setup Manager User Interface • 11

## **I**

Installing GeoMedia Smart Client • 15

Installing GeoMedia Smart Client Using Intergraph Setup Manager • 10

## **O**

Overview of GeoMedia Smart Client Installation • 7

Overview of Hexagon Geospatial Setup Manager • 11

## **P**

Product Documentation Copyright and Terms of Use  $\cdot$  3

## **R**

Repair GeoMedia Smart Client Software • 9

Restricted User • 28

## **T**

Technical Support and Information • 31

Troubleshooting Using Log Files • 28

## **W**

What's New • 7

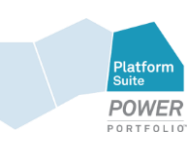